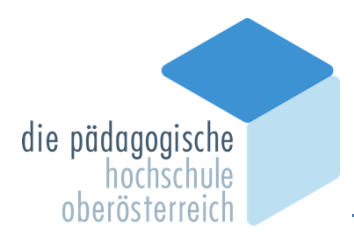

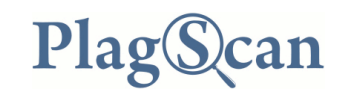

## Anleitung für Lehrende

Diese Anleitung soll Ihnen die Plagiatsprüfung mit PlagScan erleichtern. Sowohl Lehrende als auch Studierende haben Zugang zu PlagScan mit ihrer PH-Emailadresse und dem PH-Online-Passwort. Für grundlegendes Arbeiten mit PlagScan genügt das Durcharbeiten des Kapitels "Der [Weg zum analysierten Dokument in wenigen Schritten](#page-0-0)" (S. 2-7). Im letzten Abschnitt "Häufig gestellte Fragen" finden Sie u.a. das Vorgehen bei der Plagiatsprüfung für Bachelorarbeiten. Sollten Sie persönliche Hilfestellungen brauchen, kontaktieren Sie bitte den PlagScan-Support:

[plagscan@ph-ooe.at](mailto:plagscan@ph-ooe.at) Tel: 0732 7470 7663 oder Dienstag und Freitag, 10 – 12 Uhr, 2. Stock, Raum PH 246

<span id="page-0-0"></span>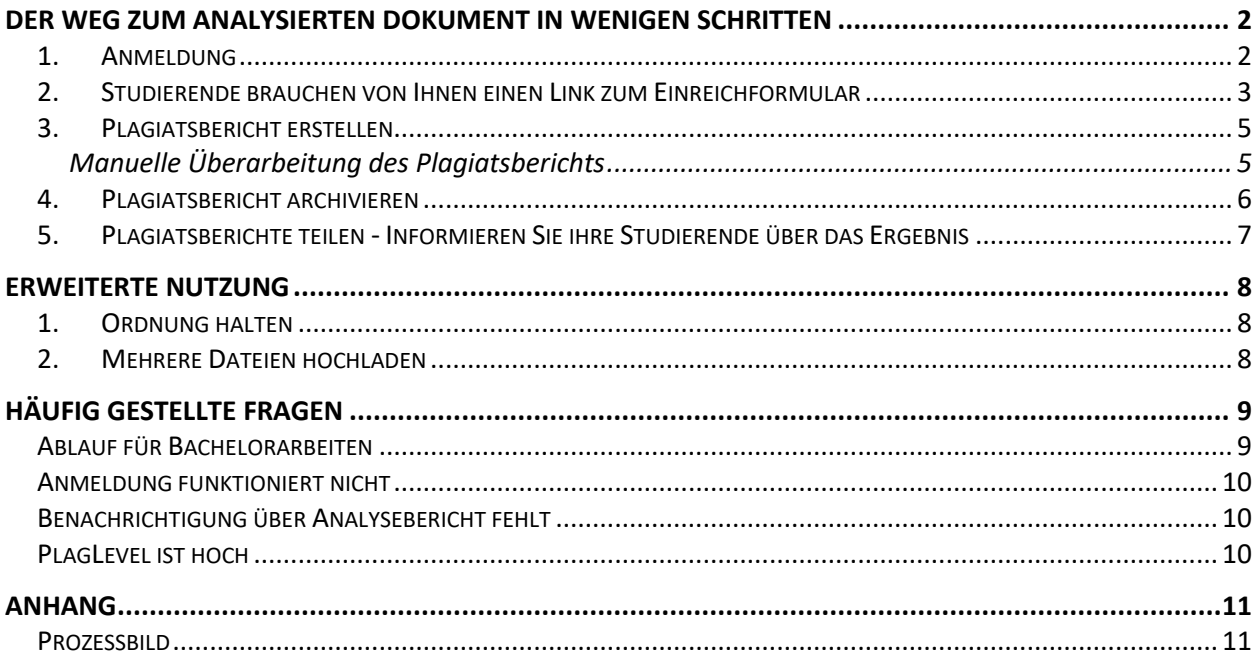

## <span id="page-1-0"></span>**Der Weg zum analysierten Dokument in wenigen Schritten**

#### <span id="page-1-1"></span>*1. Anmeldung*

- 1. Öffnen Sie einen Internet-Browser, wie z.B. Chrome, Firefox, o.a. Erfahrungen haben gezeigt, dass Chromium basierte Browser (Chrome, Edge, Opera, …) weniger fehlerhaft sind. Sollten sie einen anderen Browser (Safari, Firefox, etc.) verwenden und eine Fehlermeldung erhalten, kann dies unter Umständen auch am Browser liegen.
- 2. Gehen Sie auf die Homepage der P[H www.ph-ooe.at](https://phooe-my.sharepoint.com/Users/winklehner/Documents/PlagScan/Plagscan%20Anleitungen%20Lehrende/www.ph-ooe.at) und klicken Sie im Fenster unten auf die Grafik PlagScan oder

geben Sie die Adresse<http://www.plagscan.com/ph-ooe> ein.

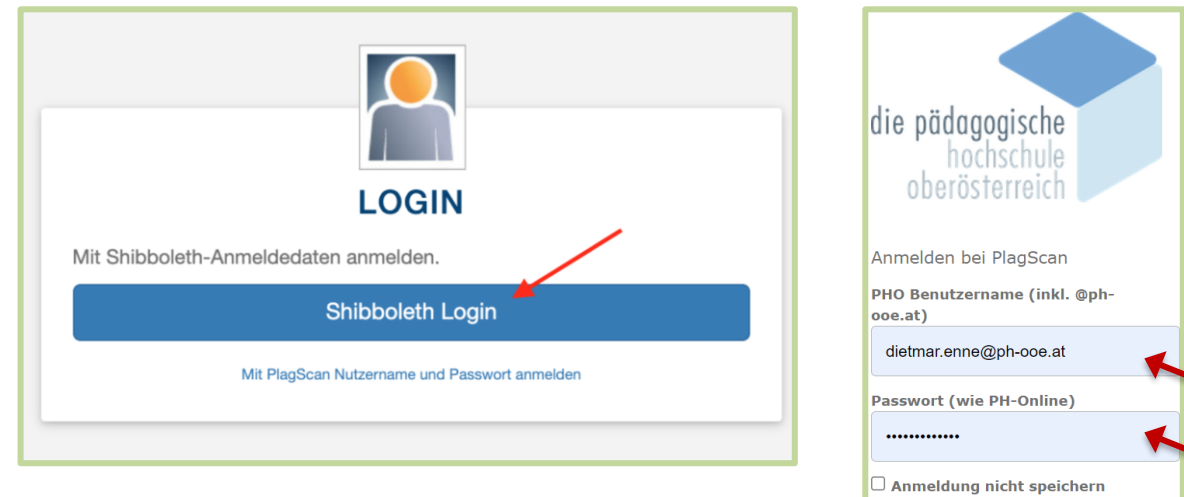

3. Melden Sie sich über Shibboleth Login an.

4. Geben Sie im Feld Benutzername Ihren **[PHonline-Benutzernamen@ph-ooe.at](mailto:PHonline-Benutzernamen@ph-ooe.at)** ein. (Meist entspricht das der **Emailadresse** der Form vorname.nachname@ph-ooe.at.)

Geben Sie im Feld Passwort Ihr **PH-Online Passwort** ein.

- 5. Wenn Sie einverstanden sind, dass Ihre PH-Online-Zugangsdaten beim Anmeldevorgang automatisch an PlagScan weitergegeben werden, können Sie den Optionsschalter "Nicht mehr fragen" aktivieren. Nach erfolgreicher Anmeldung befinden Sie sich standardmäßig in der Dokumentenübersicht.
- 6. In Einstellungen bzw. Settings kann die Spracheinstellung geändert werden.

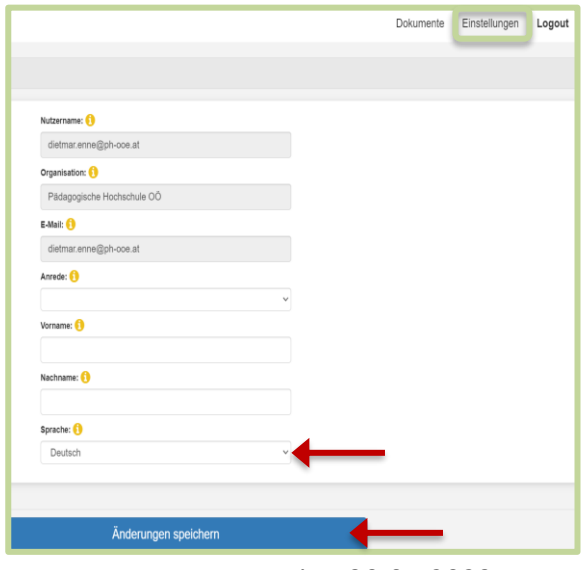

 $\Box$  Die zu übermittelnden Informationen anzeigen, damit ich die Weitergabe gegebenenfalls

Anmelden

ablehnen kann.

## <span id="page-2-0"></span>*2. Studierende brauchen von Ihnen einen Link zum Einreichformular*

Damit Studierende die Arbeiten so abgeben können, dass diese in Ihrer Dokumentenübersicht landen, müssen Sie einen Einreichcode generieren und den Studierenden den Link zum zugehörenden Einreichformular übermitteln.

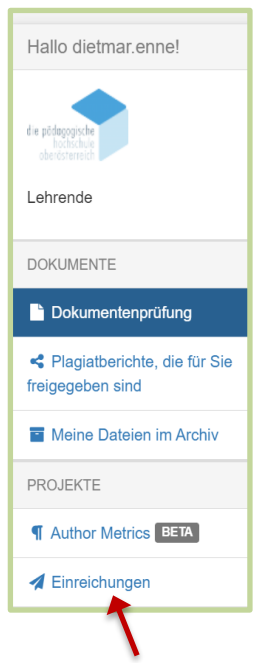

1. Klicken Sie auf "*Einreichungen"*. Sollten Sie hier bereits Einträge sehen, die für Sie frei gegeben wurden bzw. die Sie nicht (mehr) brauchen, verschieben Sie diese ins Archiv.

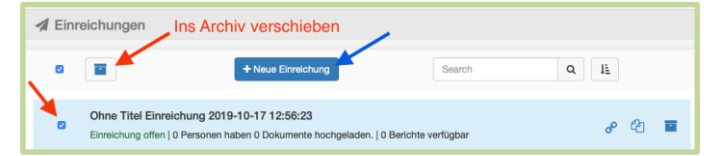

2. Klicken Sie auf "Neue Einreichung".

Füllen Sie das Formular aus und legen Sie Ihre gewünschten Einstellungen fest:

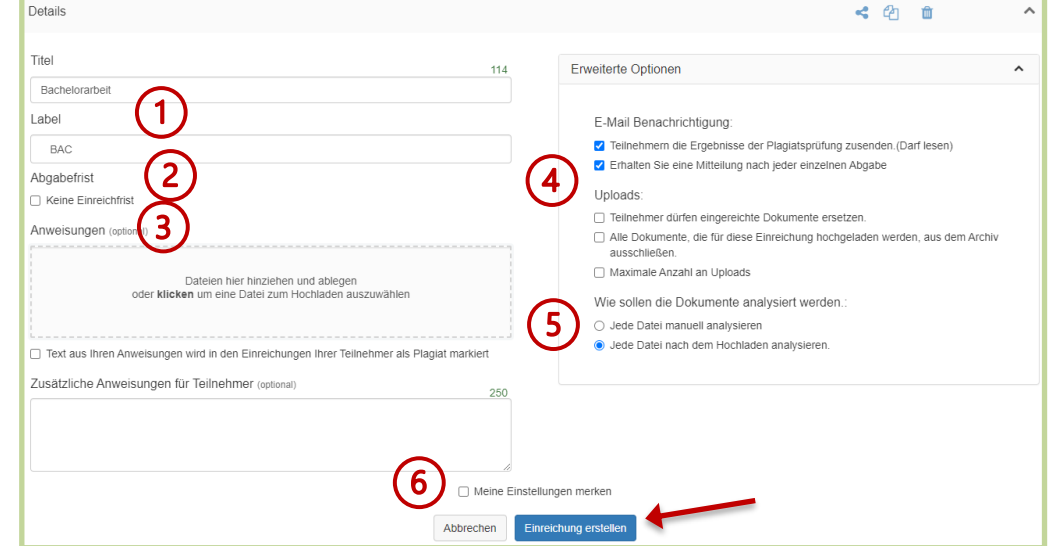

- Der Titel wird als Überschrift des Formulars beim Hochladen für die Studierenden angezeigt.
- Mithilfe von Labels können Sie in der Dokumentenübersicht Ordnung halten. Wenn Sie viele Arbeiten haben, können Sie diese nach Labels filtern.
- Hier können sie auch eine Abgabefrist erstellen. Dadurch verändern sich auch die erweiterten Optionen auf der rechten Seite.
- Hier können sie festlegen, ob sie von Einreichungen informiert werden möchten und ob Studierende das Ergebnis erhalten sollen. Bei einer eingestellten Abgabefrist können sie auch einstellen, dass sie erst nach Ablauf der Frist informiert werden möchten.
- Hier können sie festlegen, ob sie Arbeiten manuell analysieren möchten, oder Arbeiten  $5^{\circ}$ sofort nach dem Hochladen analysiert werden. Bei einer eingestellten Abgabefrist können sie die Analyse auf das Ende der Frist festlegen.
- Setzen Sie das Häkchen bei "Meine Einstellungen merken" und Sie brauchen sich  $6^{\circ}$ zukünftig nicht mehr um die Einstellungen kümmern.
- 3. Klicken Sie auf "Einreichung erstellen" und es öffnet sich ein Fenster mit dem Code, den Sie Ihren Studierenden übermitteln.
	- Ein Code kann an mehrere/viele Studierende gesendet werden und ist wiederverwendbar. Wenn Sie sich den Link abspeichern, können Sie ihn später bei Bedarf schnell an weitere Studierende senden.
	- Arbeiten und Plagiatsberichte, können mittels Freigaben (Teilen) für Studierende, Kolleginnen und Kollegen (Erstbetreuer\*in, Zweitleser\*in) zugängig gemacht werden.

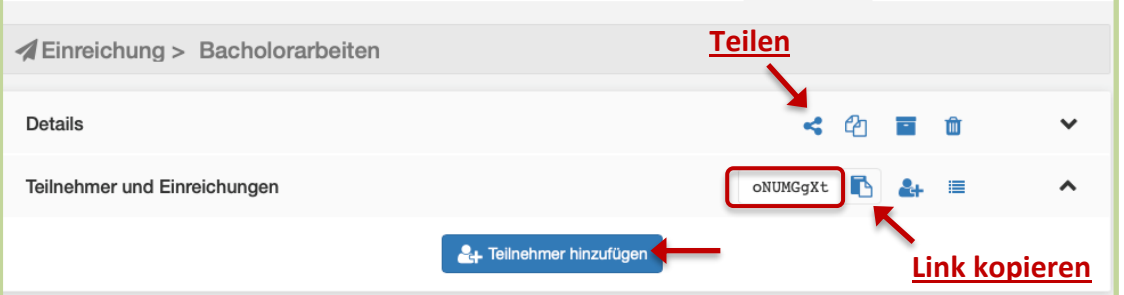

4. Klicken Sie auf "Teilnehmer hinzufügen" und tragen Sie die Emailadressen Ihrer Studierenden ein. Sie können auch eine csv-Datei mit den Adressen hochladen.

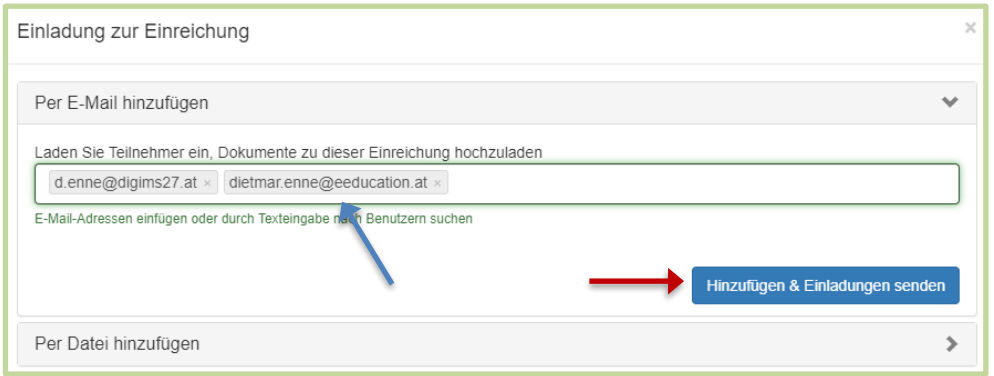

Die Studierenden öffnen den Link zum Einreichformular und reichen die Arbeit ein

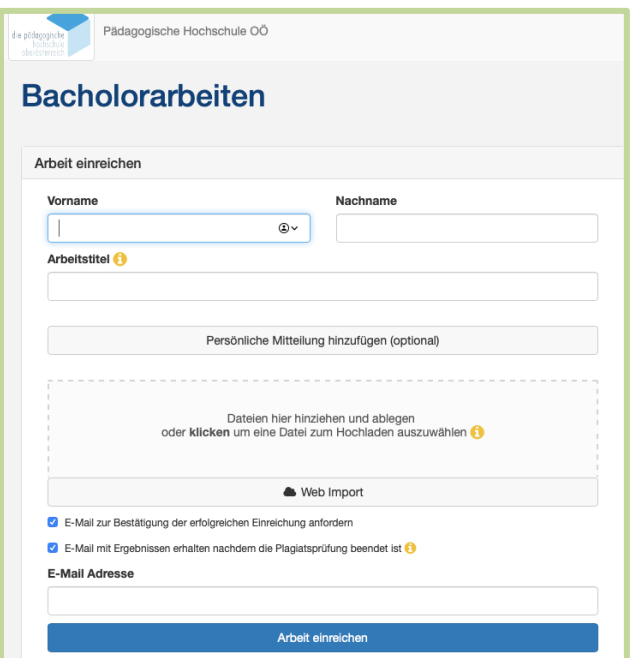

Die eingereichten Arbeiten landen in Ihrer Dokumentenübersicht und werden gemäß Ihren Einstellungen verarbeitet (z.B. Jede Datei nach dem Hochladen analysieren).

## <span id="page-4-0"></span>*3. Plagiatsbericht erstellen*

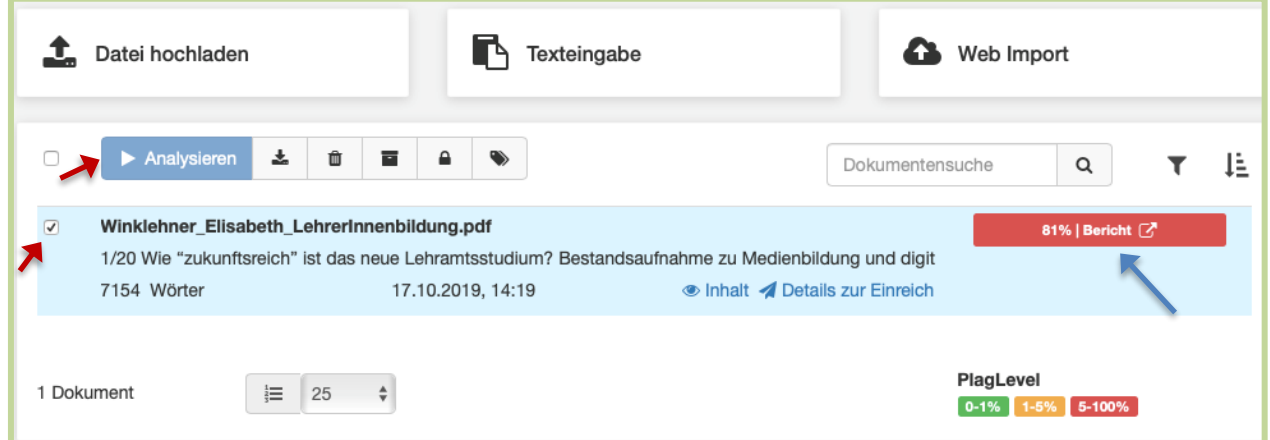

Wenn ein hochgeladenes Dokument noch nicht auf Plagiate überprüft ist, markieren Sie es und klicken auf den Befehl "Analysieren".

Nach Beendigung der Analyse sehen Sie das Ergebnis rechts vom Dokumentennamen als Prozentsatz der gezählten Plagiate. Dieser Prozentsatz als Ergebnis der maschinellen Plagiatsprüfung kann größer sein als akzeptiert (5%), weil direkte Zitate, fachsprachliche Ausdrücke, Textpassagen, wie z.B. eidesstattliche Erklärung, Literaturverzeichnis von PlagScan mitgezählt werden. Es kann sich bei der analysierten Datei auch um ein Selbstplagiat handeln, d.h. die Arbeit wurde schon früher auf PlagScan hochgeladen.

Ist der PlagLevel größer als 5%, müssen Sie den maschinell erstellten Plagiatsbericht überarbeiten. Sie müssen beurteilen, ob es sich bei den ausgewiesenen Stellen tatsächlich um Plagiate handelt oder um Zitate.

#### <span id="page-4-1"></span>**Manuelle Überarbeitung des Plagiatsberichts**

Sie melden sich in PlagScan an (siehe Kapitel *1 [Anmeldung](#page-1-1)*) und klicken rechts vom Dokument auf "Bericht". Sie haben nun den Bericht von PlagScan in der Browserfassung vor sich.

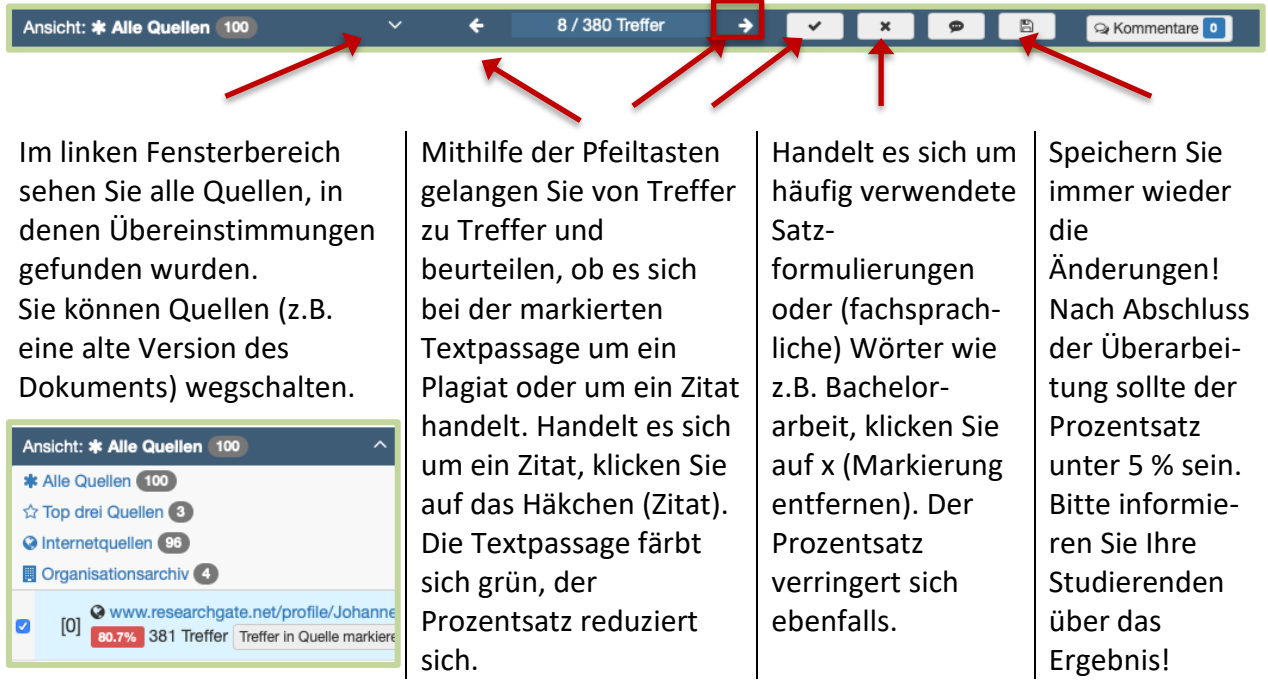

#### <span id="page-5-0"></span>*4. Plagiatsbericht archivieren*

<span id="page-5-1"></span>Um Studierende vor Plagiatsvorwürfen nachhaltig zu schützen, archivieren Sie die Plagiatsberichte.

Markieren Sie die Datei in der Dokumentenübersicht und klicken Sie "Ins Archiv verschieben".

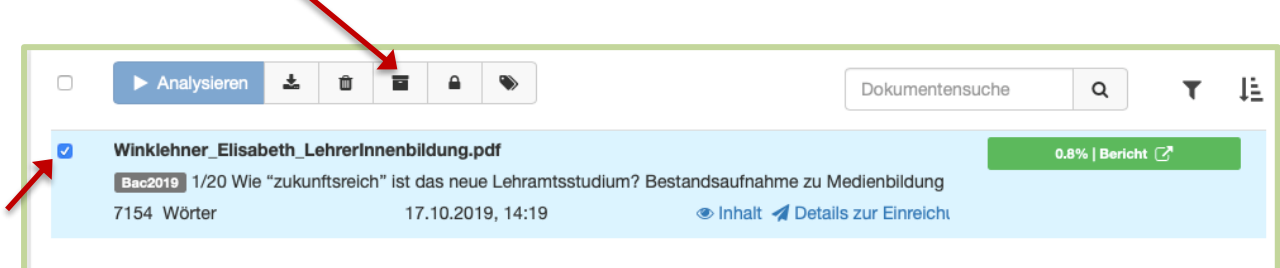

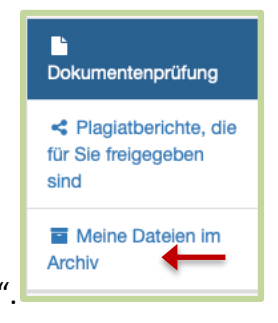

Den Plagiatsbericht finden Sie nun im Bereich "Meine Dateien im Archiv".

## <span id="page-6-0"></span>*5. Plagiatsberichte teilen - Informieren Sie ihre Studierende über das Ergebnis*

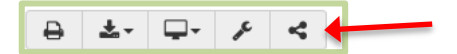

Im Bericht klicken Sie rechts oben auf das **Freigabesymbol**.

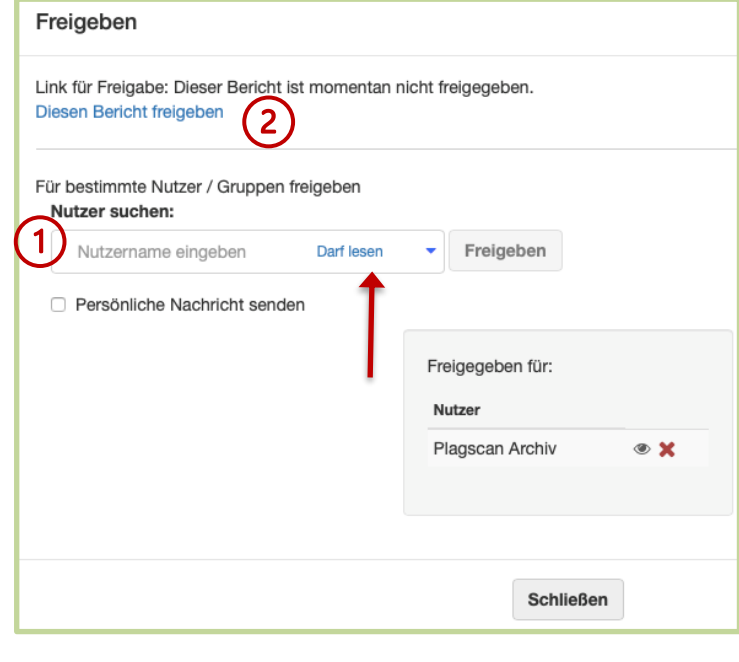

## Innerhalb von PlagScan können Sie Studierenden und auch Kolleginnen / Kollegen Zugriff zum Plagiatsbericht mit gewünschter Berechtigung (z.B. "Darf lesen") gewähren, indem Sie deren Emailadresse der Form [vorname.familienname@ph-ooe.at](mailto:vorname.familienname@ph-ooe.at) eintragen. Die entsprechenden Personen

1

finden dann den Plagiatsbericht im Bereich "Plagiatsberichte, die für Sie freigegeben sind".

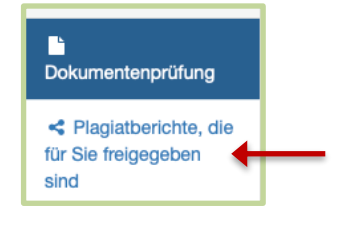

# $\mathbf{2}$

Möchten Sie den Plagiatsbericht mit einer Person teilen, die keine Emailadresse der Form vorname.nachname@ph-ooe.at hat, so wählen Sie "Diesen Bericht freigeben". Sie erhalten einen "Link für Freigabe". Kopieren Sie den Link und schicken Siediesen in einem Email an die betreffende Person. Der Plagiatsbericht kann mit dem Link eingesehen und heruntergeladen werden.

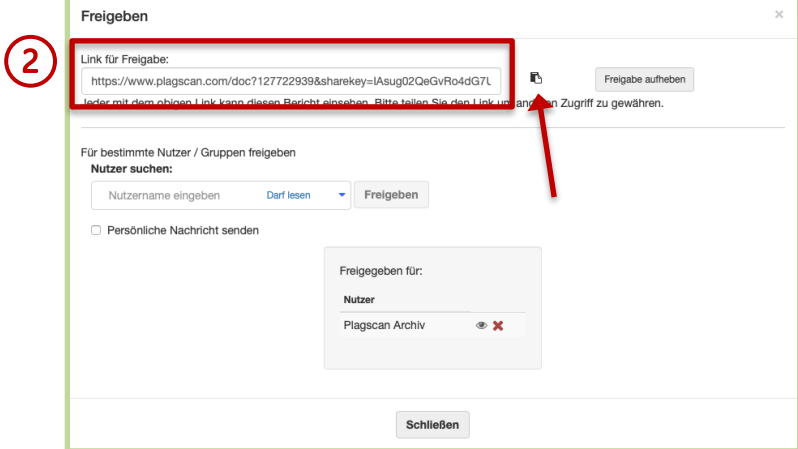

## <span id="page-7-0"></span>**Erweiterte Nutzung**

#### <span id="page-7-1"></span>*1. Ordnung halten*

Um den gewünschte Plagiatsbericht zu finden, können Sie in der Dokumentenübersicht nach Bestandteilen des Titels suchen.

Sie können die Dateien nach verschiedenen Sortierkriterien sortieren.

Wenn Sie in der Vielzahl der Dokumente dennoch die Übersicht verlieren, können Sie die Dokumente mit **Labels** versehen. Anschließend können Sie nach Labels filtern, um nur noch die Dokumente mit einem bestimmten Label zu sehen

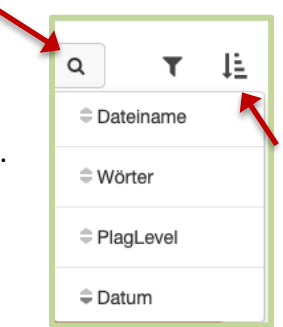

Sie weisen Dokumenten ein Label zu, indem Sie das Dokument auswählen, ein neues Label im entsprechenden Feld eintragen bzw. ein existierendes Label zuweisen.

Wenn Sie anschließend auf das

Filtersymbol  $\bullet$  rechts oben klicken und das gewünschte Label auswählen, werden nur noch die Dokumente mit dem ausgewählten Label angezeigt. Möchten Sie diese Auswahl aufheben und wieder alle Dokumente sehen, klicken Sie oben  $21$   $\text{F}$   $\times$  Filter aus

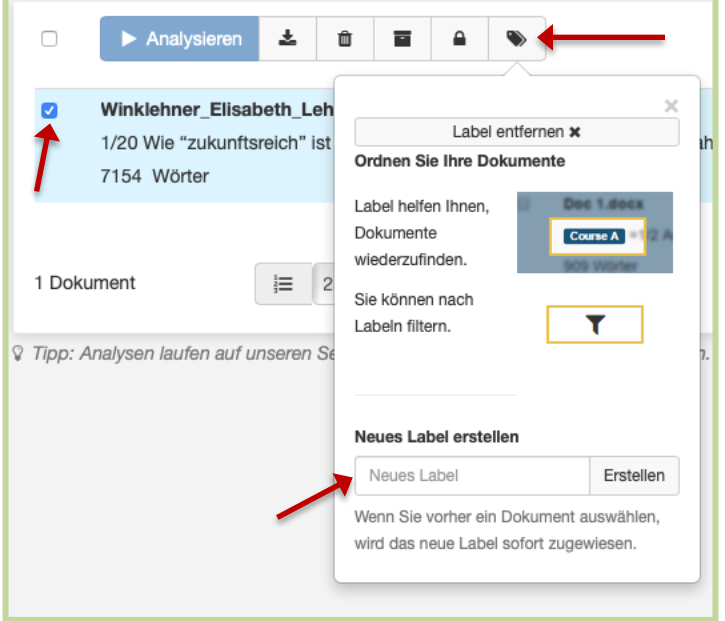

## <span id="page-7-2"></span>*2. Mehrere Dateien hochladen*

Sie können bequem mehrere Dokumente hochladen, indem Sie beim Anklicken die STRG-Taste gedrückt halten. Darüber hinaus können Sie auch **zip-Archive** bei PlagScan hochladen. Die im Archiv enthaltenen Dokumente bekommen automatisch ein Label mit dem Namen des Archivs.

## <span id="page-8-0"></span>**Häufig gestellte Fragen**

## <span id="page-8-1"></span>*Ablauf für Bachelorarbeiten*

#### **Studierende** testen vorab

- •Studierende können ihre Bachelorarbeiten auf Plagiate vorab testen.
- •Lehrende beraten die Studierenden bei der Vorabtestung.

#### Studierende geben Bachelorarbeit in digitaler und gebundener Form ab. | | •Betreuer\*innen überarbeiten

- •Studierende laden ihre Bachelorarbeiten mittels Link von der Betreuerin/vom Betreuer zur Plagiatsprüfung hoch.
- •Studierende geben ihre Bachelorarbeiten in gebundener Form in der Prüfungsabteilung ab und bestätigen dass die Arbeit zur Plagiatsprüfung hochgeladen ist.
- den automatisch generierten Plagiatsbericht und verschieben ihn ins Archiv.
- •Betreuer\*innen informieren die Studierenden über das Ergebnis (Bericht teilen).
- •Studierende können den Bericht einsehen und herunterladen.
- [Betreuer\\*innen bewerten](#page-6-0)  Plagiatsbericht und informieren Studierende

#### Studierende

- Studierende können vorab ihre Bachelorarbeiten auf Plagiate testen. Dazu melden sie sich mit ihrer Emailadresse der Form [vorname.nachname@ph-ooe.at](mailto:vorname.nachname@ph-ooe.at) und ihrem PH-Online-Passwort auf der PlagScan-Webseite an, laden die Arbeit hoch und analysieren diese.
- Studierende müssen zuerst ihre Bachelorarbeit über den Link von Ihnen digital einreichen, bevor sie diese in der Prüfungsabteilung gebunden abgeben können.

#### Lehrende

- Die Erstbetreuerin/Der Erstbetreuer generiert den Link für das Einreichformular und übermittelt diesen an die Studierenden. Die Studierenden reichen damit ihre Arbeit digital ein. Die Arbeiten landen in der Dokumentenübersicht der Erstbetreuerin/des Erstbetreuers.
- Wenn die Studierenden ihre vorab getesteten Arbeiten aus PlagScan nicht löschen, fällt der maschinell erzeugte Prozentsatz bei der Plagiatsprüfung für die abgegebene Arbeit über 80% aus. Der Plagiatsbericht muss von der Betreuerin / vom Betreuer überarbeitet werden. Das bereits vorhandene Dokument kann bei den zur Plagiatsprüfung herangezogenen Quellen ausgeschlossen werden (siehe Kapitel "[Plagiatsbericht erstellen](#page-4-0)"). Es ist zu beurteilen, bei welchen Stellen es sich um Zitate bzw. Plagiate handelt. Erst ein PlagLevel unter 5% ist akzeptabel.
- Der Plagiatsbericht wird archiviert (siehe Kapitel ["Plagiatsbericht archivieren"](#page-5-1)).
- Das Ergebnis des Plagiatsberichts wird den Studierenden mitgeteilt (siehe Kapitel ["Plagiatsbericht](#page-6-0) teilen")

#### <span id="page-9-0"></span>*Anmeldung funktioniert nicht*

- Haben Sie im Feld "Nutzername" Ihre PH-Emailadresse eingegeben? [\(vorname.nachname@ph-ooe.at\)](mailto:vorname.nachname@ph-ooe.at)
- Ihr PlagScan-Passwort ist ident mit dem Passwort für PH-Online.

#### <span id="page-9-1"></span>*Benachrichtigung über Analysebericht fehlt*

• Suchen Sie in Ihrem Spam-Ordner nach dem gewünschten Email von PlagScan.

#### <span id="page-9-2"></span>*PlagLevel ist hoch*

• Ist der Prozentsatz über 80%, ist vermutlich das Dokument mehrfach hochgeladen worden. Schalten Sie bei den Quellen die alte Version des Dokuments aus (siehe Kapitel "[Plagiatsbericht erstellen](#page-4-0)").

<span id="page-10-1"></span><span id="page-10-0"></span>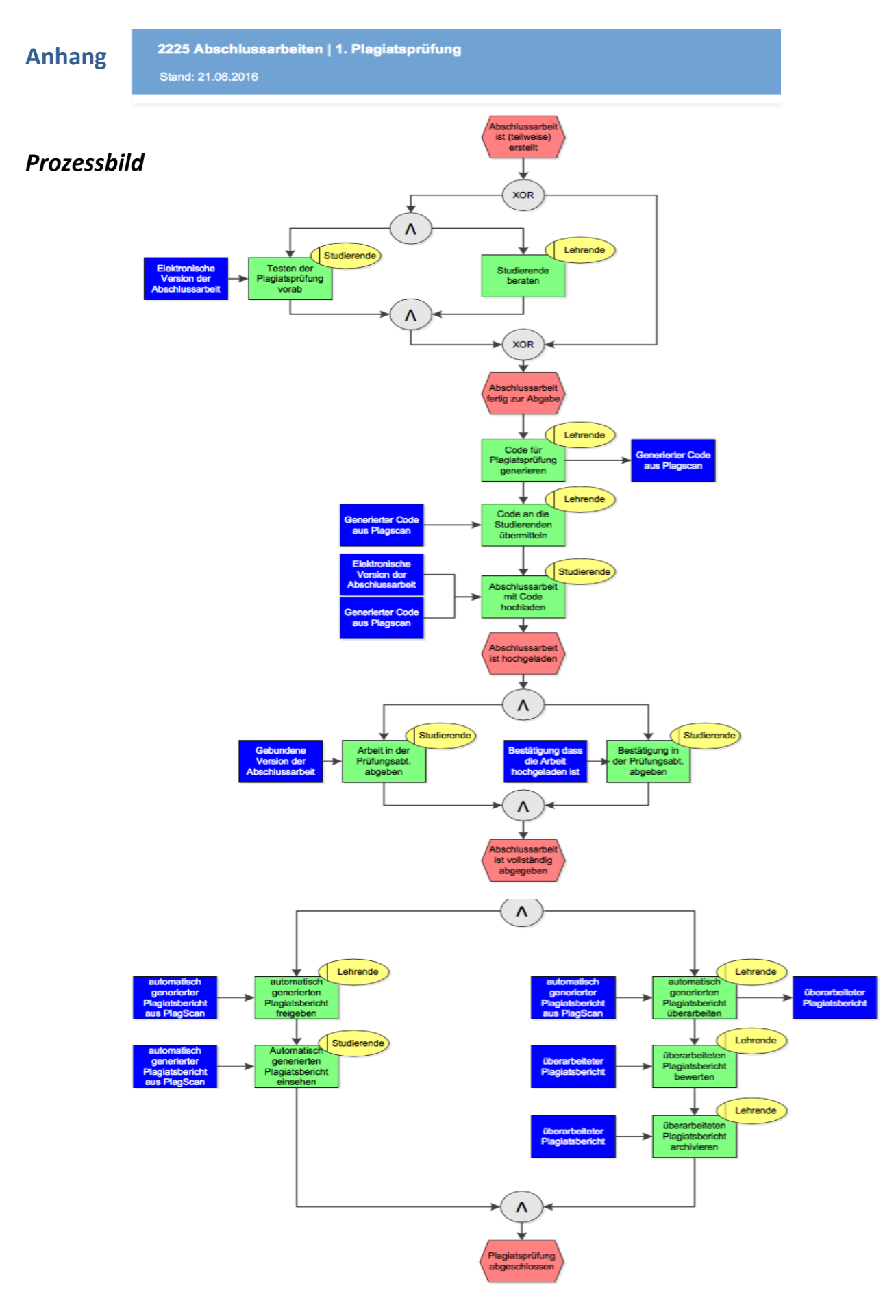